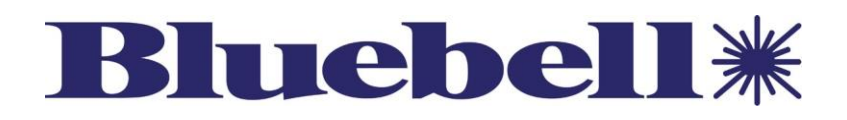

# **BluebellConnect**

<span id="page-0-0"></span>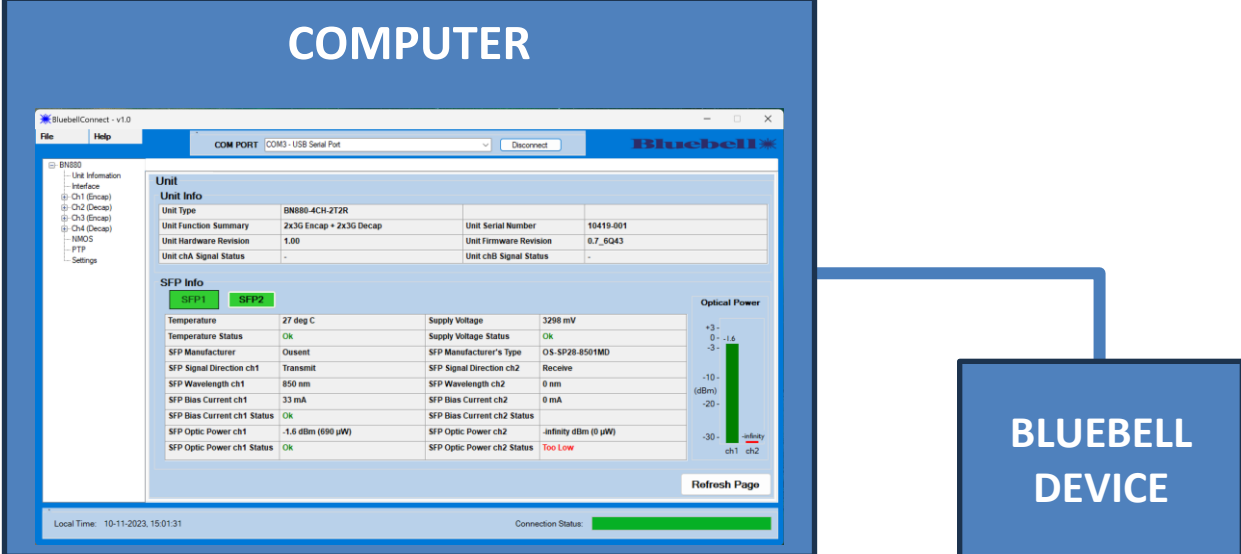

Thank you for your interest in Bluebell Opticom, a leading company in professional broadcast equipment. The BluebellConnect user interface is quick and simple to run on any Windows Platform. This User Guide should provide sufficient information to get you up and running in the vast majority of cases.

# **User Guide**

<span id="page-0-1"></span>Ref: BluebellConnect User Guide v1.1

# <span id="page-1-0"></span>**Contents**

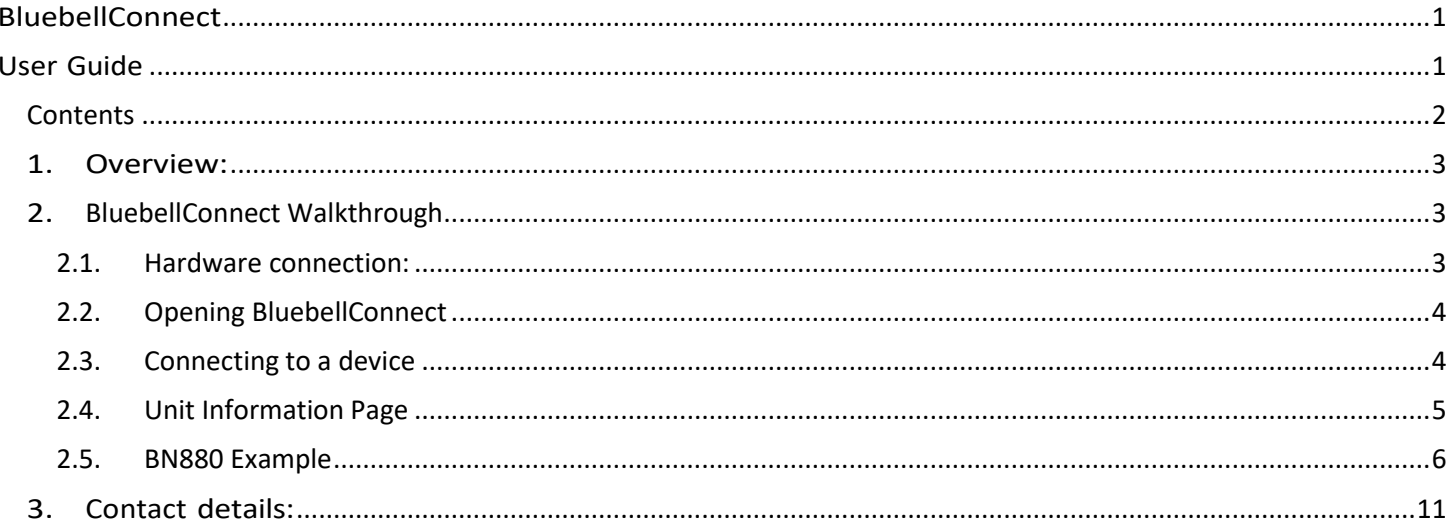

# <span id="page-2-0"></span>**1.Overview:**

Many of Bluebell Opticom's products are plug-and-play where no configuration is needed, however some units can be configuration beforehand to work with the user's system.

The intended use of BluebellConnect is not to configure the device during live production, but to help set-up and pre-configure the device before connecting to a network.

BluebellConnect is a user interface that runs on Windows which is used to monitor/configure the Bluebell products. The software runs by opening an executable (.exe) file and there is no need for any installation on the user's PC.

With some of our products being versatile in their use, users can configure them through BluebellConnect rather than changing parts of their system, such as network settings, to configure our products.

# <span id="page-2-1"></span>**2.BluebellConnect Walkthrough**

In this walkthrough, we will connect to a BN880 unit which is one of our ST2110 Encapsulator/ Decapsulator solutions.

To connect a unit to BluebellConnect, simply:

- 1. Power the Unit
- 2. Connect a USB from the type-C connector at the rear of the unit to a PC.
- 3. Open BluebellConnect.exe
- 4. Once the Bx880's LEDs have stopped toggling green/red, it is ready for a connection.
- 5. Select the correct COM port for your device, and click "Connect"

### <span id="page-2-2"></span>**2.1. Hardware connection:**

Power up the unit, connect the unit's USB port to the PC's COM port. The COM number does not need to be known, as BluebellConnect scans through all the active COM ports on the PC and will display them for selection.

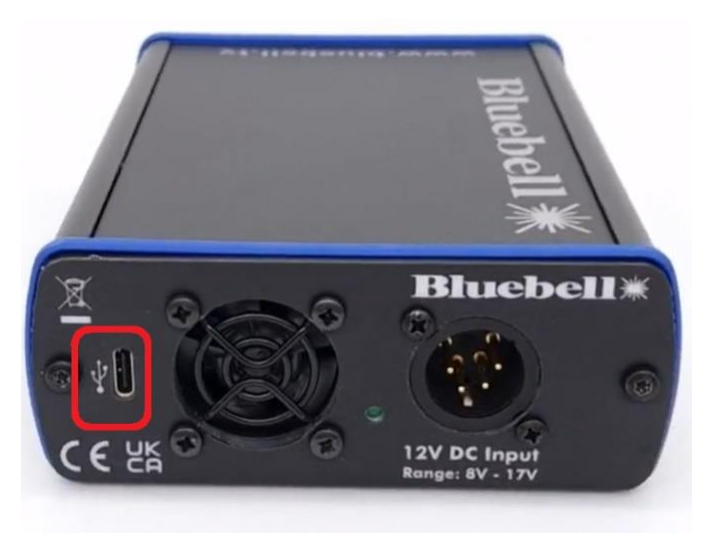

The unit's LEDs may flash to indicate it is not ready for serial communication. Once the flashing has stopped and is stable, you can connect to the device on BluebellConnect.

## <span id="page-3-0"></span>**2.2. Opening BluebellConnect**

Run BluebellConnect.exe to open user interface.

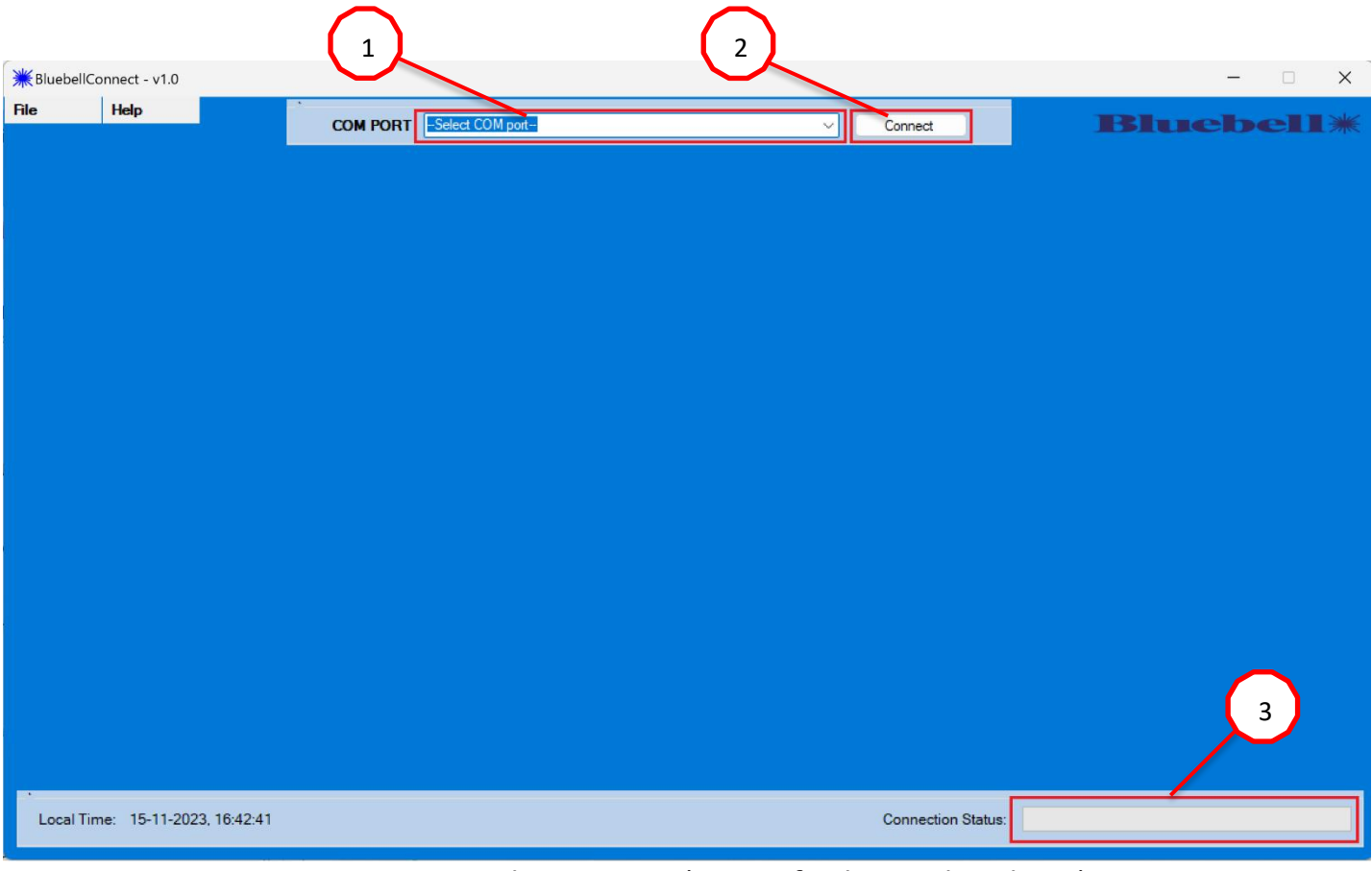

- 1. Detected COM Ports (auto refreshes at dropdown)
- 2. Connect/disconnect button
- 3. Connection status bar

## <span id="page-3-1"></span>**2.3. Connecting to a device**

Ensure the LED on the unit has stopped toggling green-red.

Click on the dropdown menu to view the COM ports currently occupied on the PC.

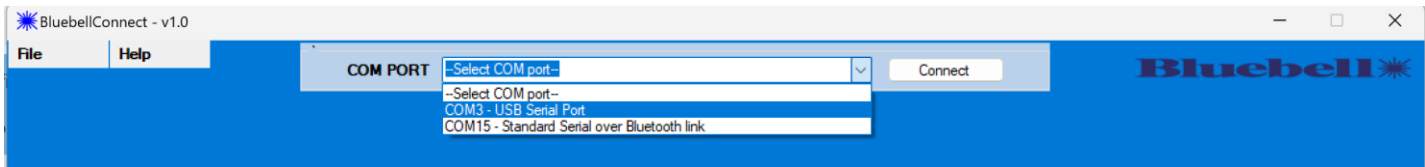

Select the device, in this case it is COM3 – USB Serial Port and click "Connect".

## <span id="page-4-0"></span>**2.4. Unit Information Page**

Unit Information page is the first page to open once a valid connection is established.

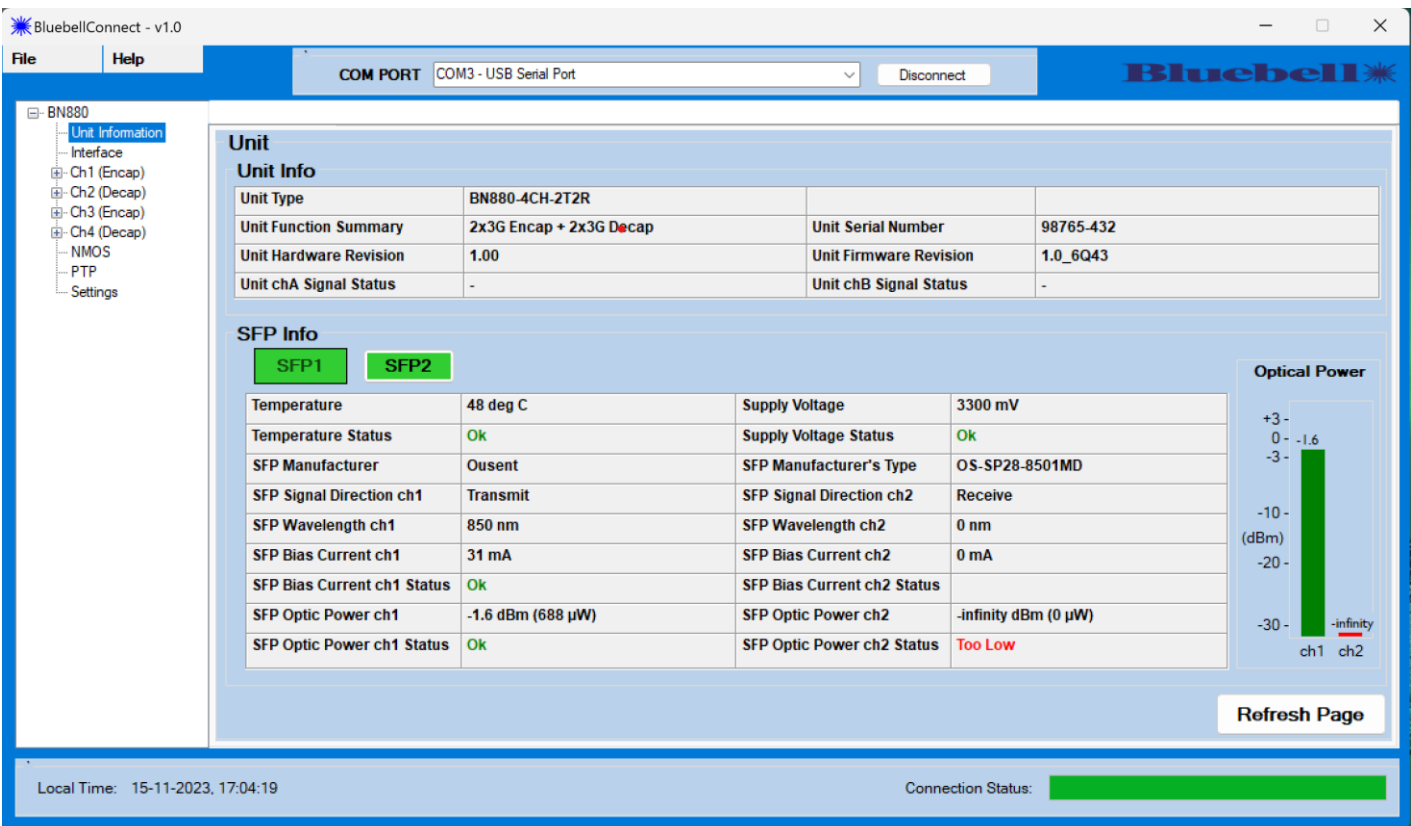

The first table (Unit Info) has the basic information of the device such as type, serial number, hardware, and firmware revisions.

The second table (SFP Info) shows the diagnostic parameters of the SFP. If a device has no SFP slot, this section will not show. If a device has SFP slots but no SFPs are present, the SFP# button will be red.

The optical power bar graph represents the optical light level emitted/detected by the SFP and is displayed in dBm.

**Note: The parameters are static and only updated once the "Refresh Page" button (bottom right) or "Unit Information" node on the tree (left) is pressed.**

## <span id="page-5-0"></span>**2.5. BN880 Example**

The following section is an example of one of our BN880 units. Other units may have different parameters to control. Please refer to the user guides for each unit for further information.

#### **2.5.1. Interface Page**

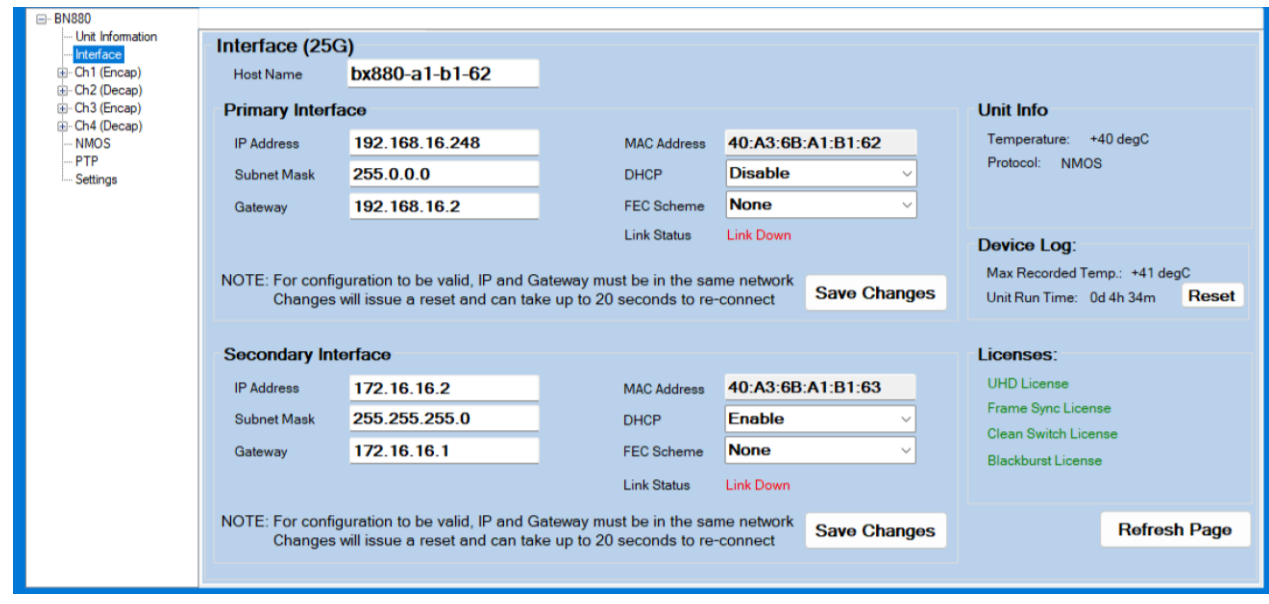

The interface page can be used to change the network settings on the BN880. This is helpful to configure the network settings before connecting the units to the network. The primary and secondary interfaces have separate "Save" buttons and causes the units to reset, it can take up to 15 seconds to reboot.

**Note: The parameters are static and only updated once the "Refresh Page" button (bottom right) or "Interface" node on the tree (left) is pressed.**

#### **2.5.2. ENCAP Settings**

2.5.2.1. Video Page:

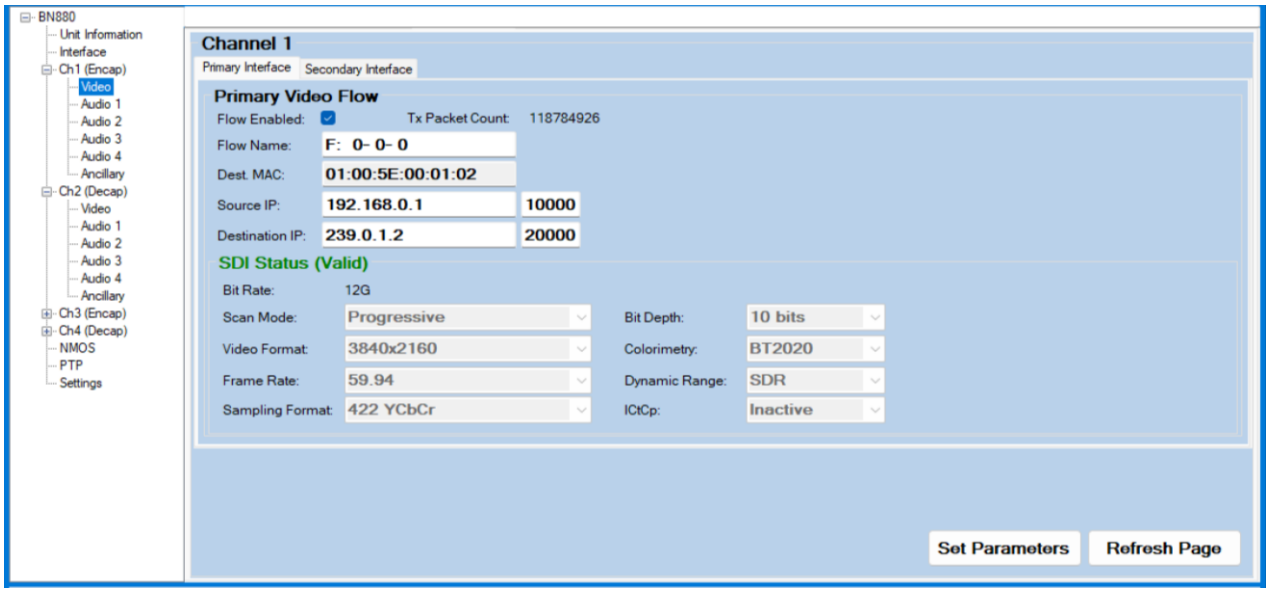

For encoding a video flow, the SDI video settings are automatically detected by the unit and displayed.

The SDI status parameters is only updated once a valid signal is detected. If an invalid signal is detected, the last valid SDI parameters will be displayed instead.

#### 2.5.2.2. Audio Page:

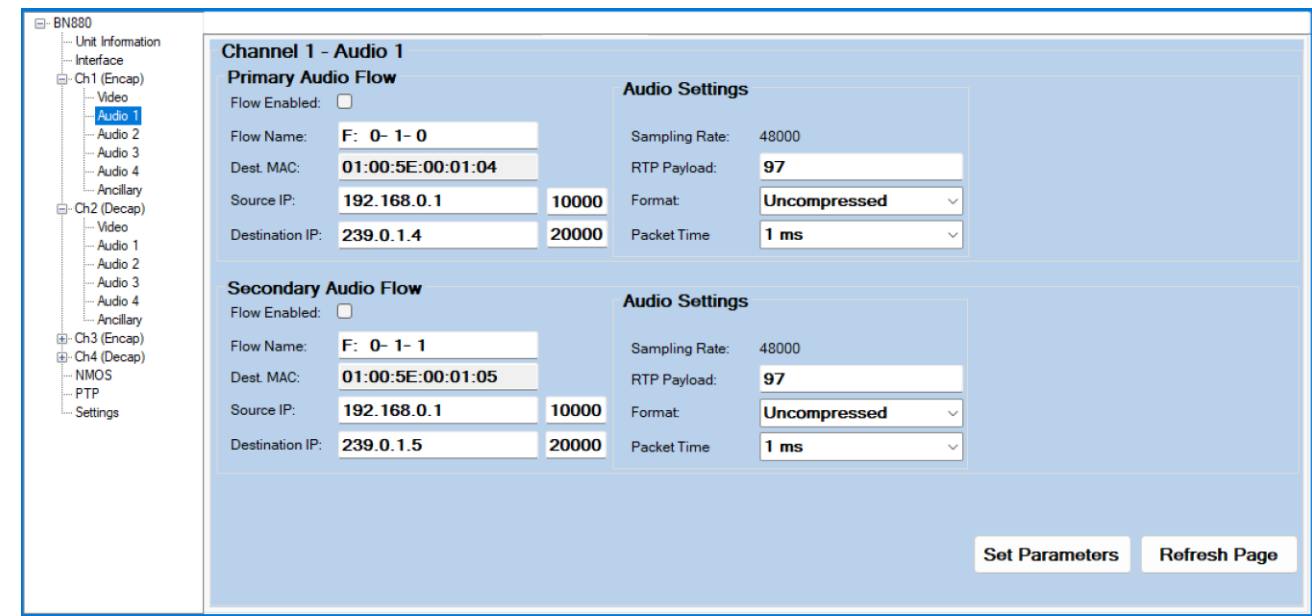

#### 2.5.2.3. Ancillary Page:

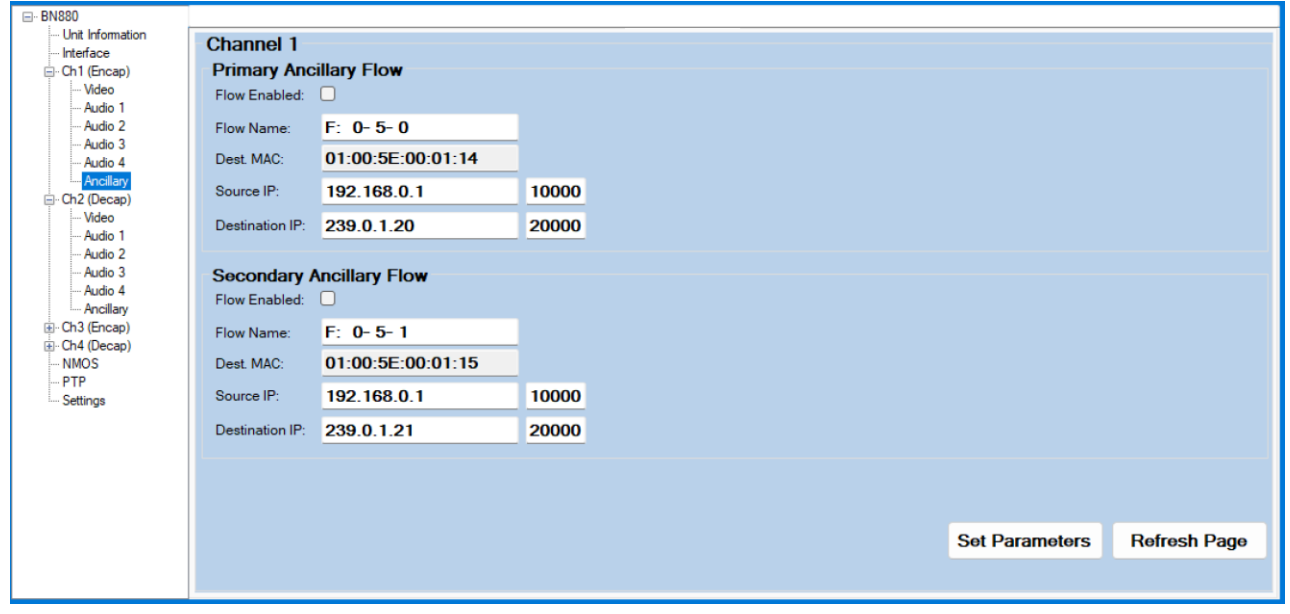

By default, all flows are disabled. To enable a video/audio/ancillary flow, go to the correct page and tick the *Flow Enabled* button and Set Parameters.

#### **2.5.3. DECAP Settings**

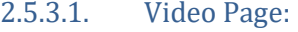

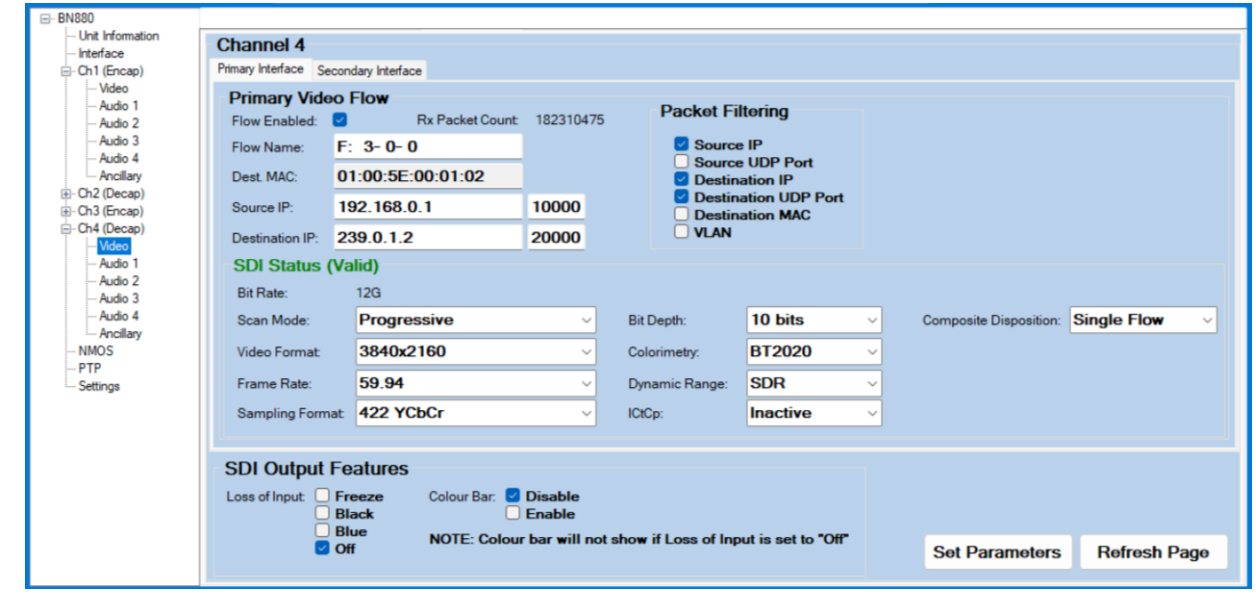

For decoding a video flow, the settings must be manually set to match the encoded video's settings.

#### 2.5.3.1.1. Colour Bar Generator

The decap channel has the capability to generate a colour bar at any of the following video formats:

- 4096x2160
- 3840x2160
- 1920x1080 (ST 274)

Any frame rate can be selected. Video flow must be enabled. The Loss of Input must either be put to either *Freeze*, *Black* or *Blue* and the *Colour Bar* must have *Enable* selected.

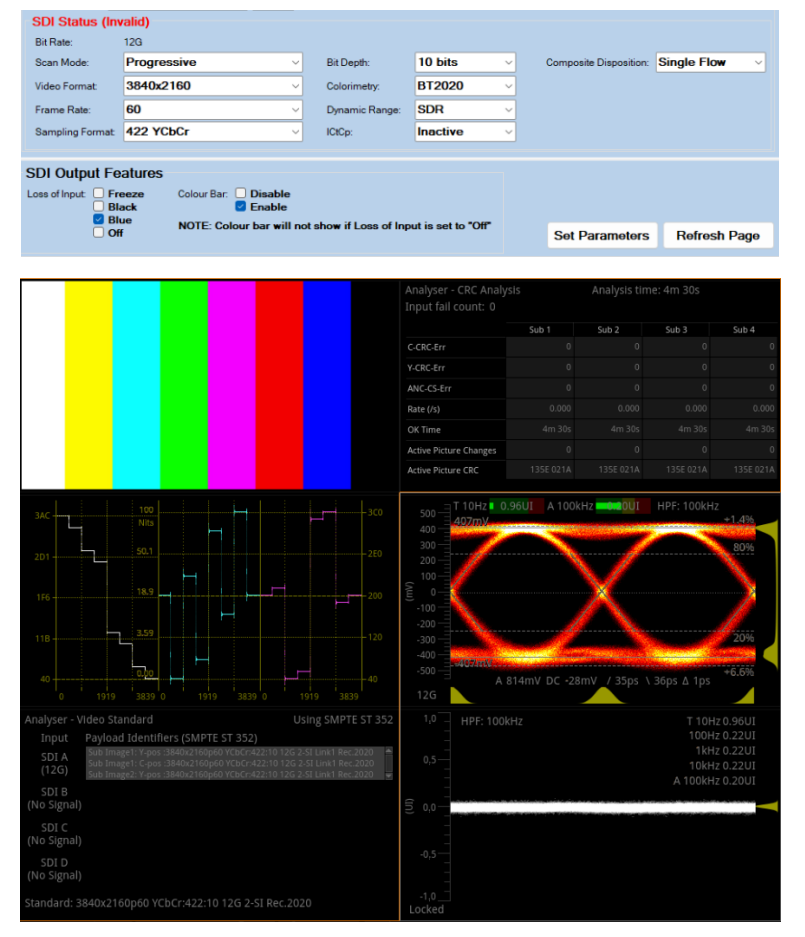

# **Bluebell**\*

#### 2.5.3.2. Audio Page:

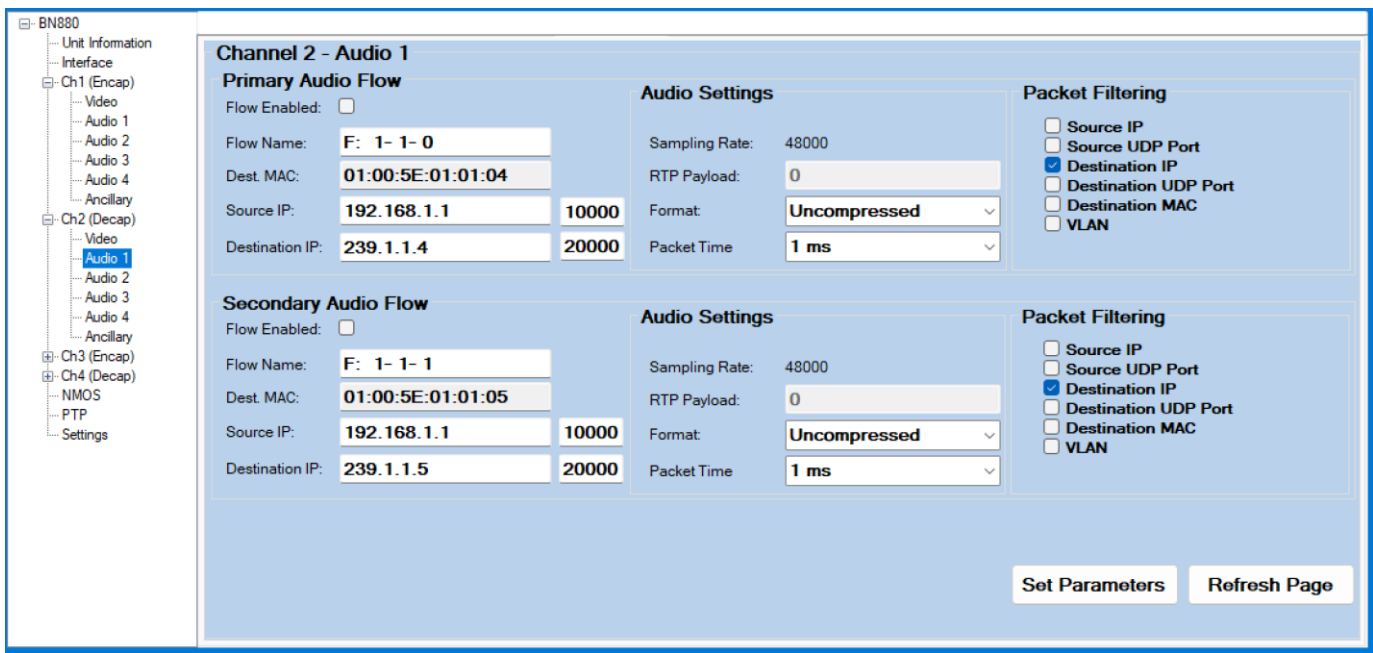

#### 2.5.3.3. Ancillary Page:

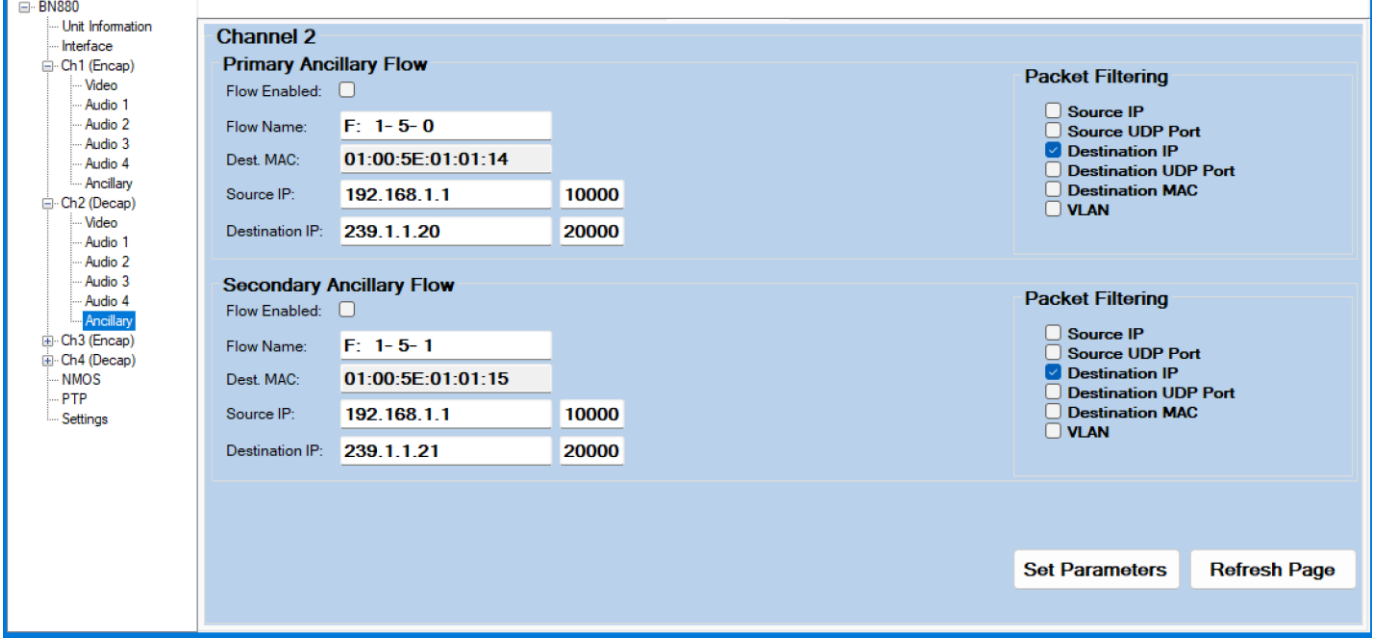

By default, all flows are disabled. To enable a video/audio/ancillary flow, go to the correct page and tick the *Flow Enabled* button and Set Parameters.

## 2.5.4. NMOS Page

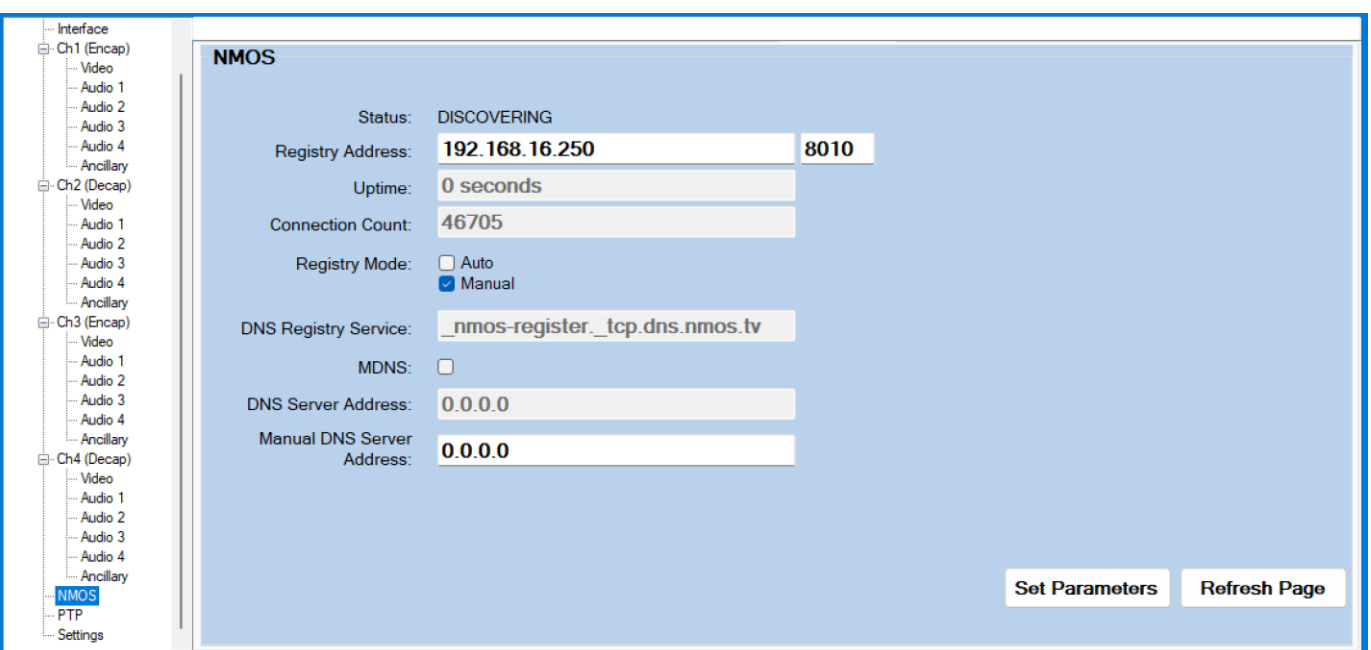

NOTE: When changing the MDNS settings, the unit will reboot itself and it can take up to 15 seconds to show the correct parameters.

## 2.5.5. PTP Page

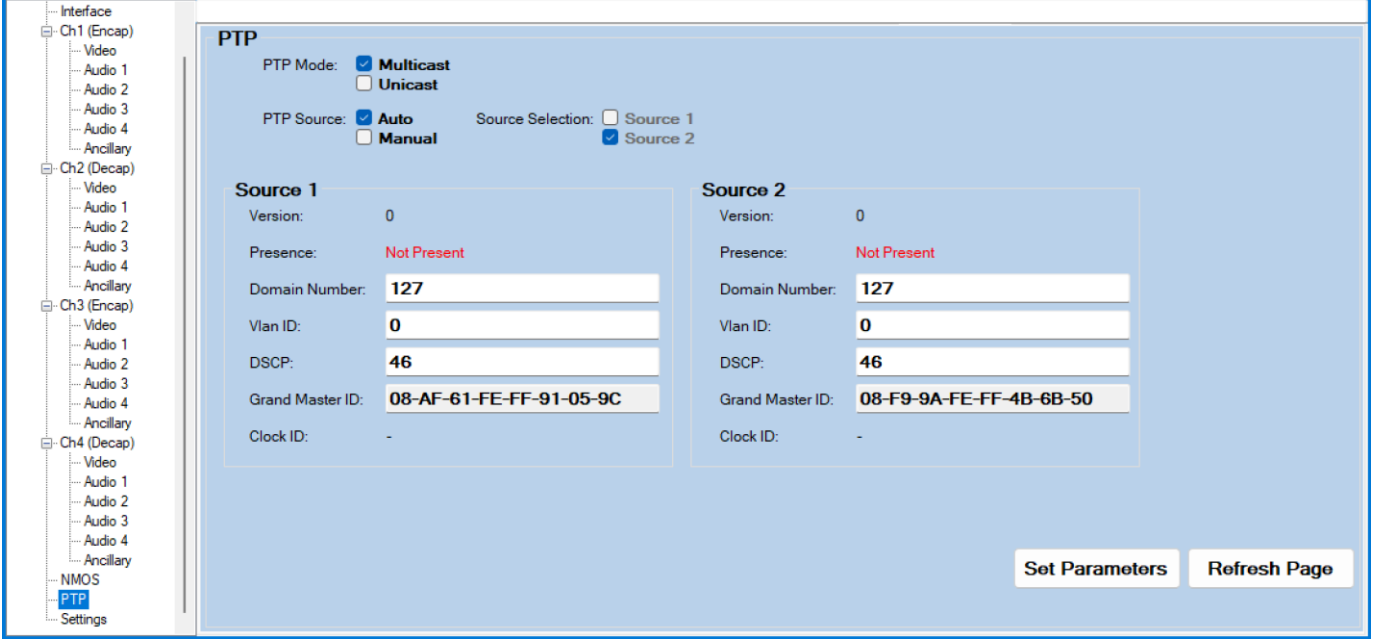

#### 2.5.6. Settings Page

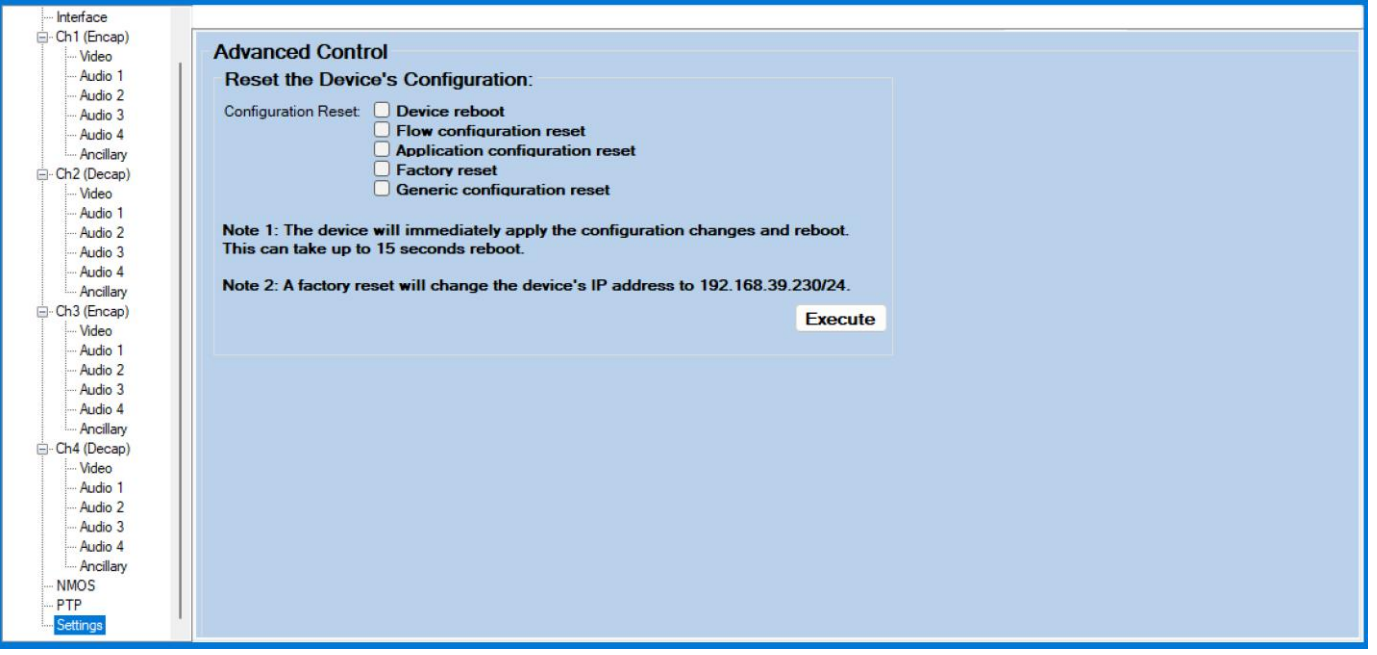

When triggering a "Generic Configuration Reset", this will also remove all the licenses (displayed on Interface Page). The user will have to re-upload the licenses if this happens.

**NOTE:** When resetting any of the device configuration, it will initiate a device reboot can take up to 20 seconds for the unit to be fully functional again.

**NOTE:** For any technical issues not covered in this User Guide, please contact Bluebell Opticom.

ALL PRODUCT, PRODUCT SPECIFICATIONS AND DATA ARE SUBJECT TO CHANGE WITHOUT NOTICE TO IMPROVE RELIABILITY, FUNCTION OR DESIGN OR OTHERWISE

# <span id="page-10-0"></span>**3.Contact details:**

Bluebell Opticom Ltd. Unit 2, The Quadrant Howarth Road Maidenhead Berkshire SL6 1AP United Kingdom

Tel: +44 (0) 1628510055 Fax: +44 (0) 1628 10057 Email: [support@bluebell.tv](mailto:support@bluebell.tv) Web: [www.bluebell.tv](http://www.bluebell.tv/)